**FuturePlus Systems Corporation** 

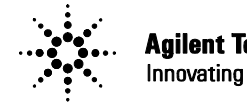

**Agilent Technologies** Innovating the HP Way

**Premier Solution Partner** 

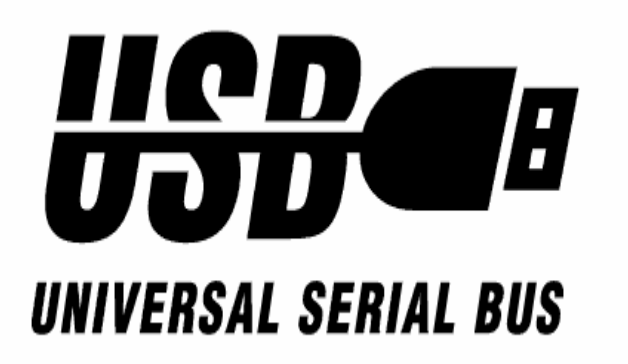

# **USB Analysis Probe Users Manual-FS4100**

**For Agilent Logic Analyzers** 

**Revision 2.7** 

FuturePlus Systems is a trademark of FuturePlus Systems Corporation Copyright 1998 FuturePlus Systems Corporation

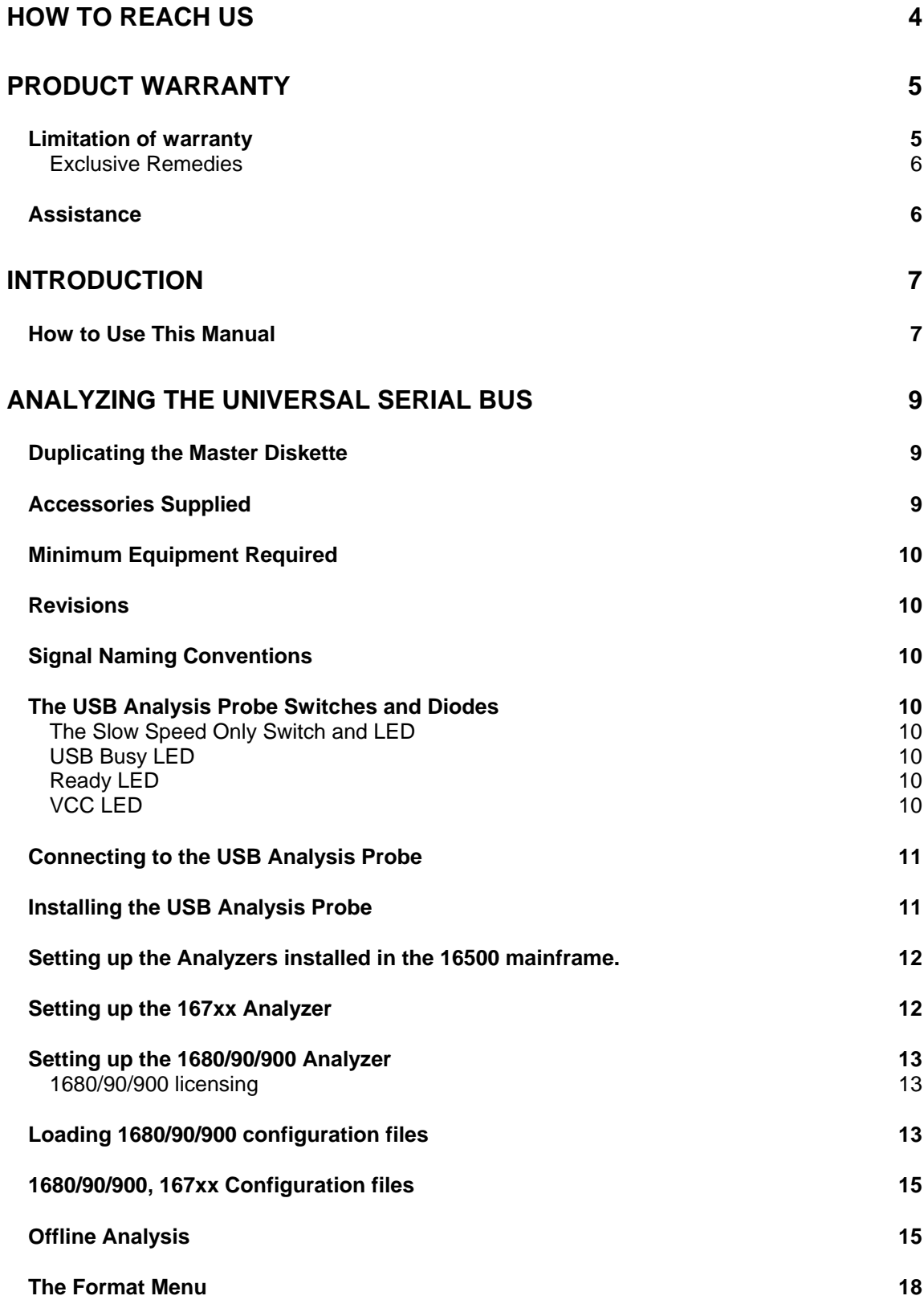

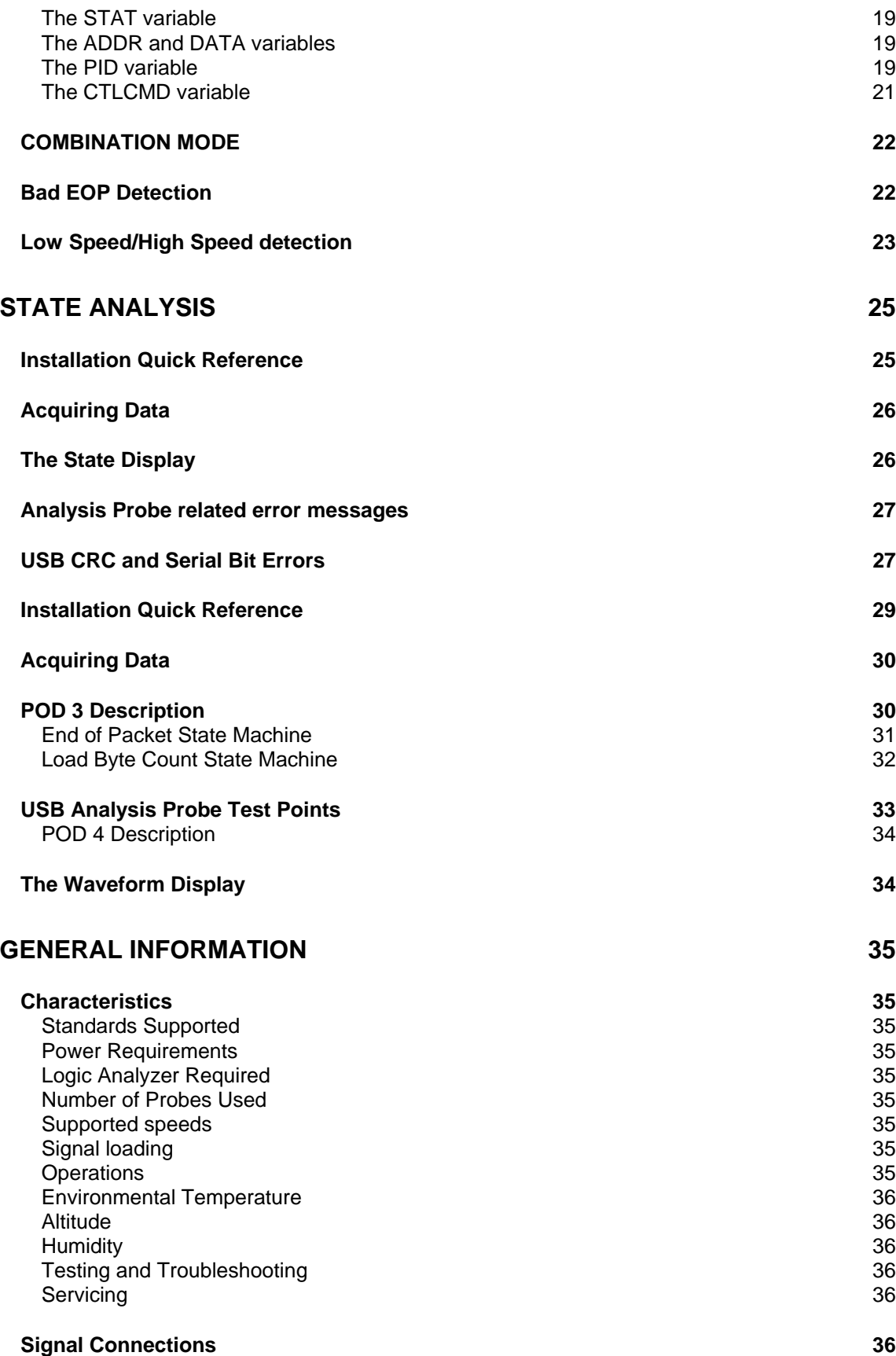

### <span id="page-3-0"></span>**How to reach us**

#### **For Technical Support:**

FuturePlus Systems Corporation 36 Olde English Road Bedford NH 03110 TEL: 603-471-2734 FAX: 603-471-2738 On the web [http://www.futureplus.com](http://www.futureplus.com/)

#### **For Sales and Marketing Support:**

FuturePlus Systems Corporation TEL: 719-278-3540 FAX: 719-278-9586 On the web [http://www.futureplus.com](http://www.futureplus.com/)

FuturePlus Systems has technical sales representatives in several major countries. For an up to date listing please see <http://www.futureplus.com/contact.html>.

Agilent Technologies is also an authorized reseller of many FuturePlus products. Contact any Agilent Technologies sales office for details.

.

### <span id="page-4-0"></span>**Product Warranty**

This FuturePlus Systems product has a warranty against defects in material and workmanship for a period of 1 year from the date of shipment. During the warranty period, FuturePlus Systems will, at its option, either replace or repair products proven to be defective. For warranty service or repair, this product must be returned to the factory.

For products returned to FuturePlus Systems for warranty service, the Buyer shall prepay shipping charges to FuturePlus Systems and FuturePlus Systems shall pay shipping charges to return the product to the Buyer. However, the Buyer shall pay all shipping charges, duties, and taxes for products returned to FuturePlus Systems from another country.

FuturePlus Systems warrants that its software and hardware designated by FuturePlus Systems for use with an instrument will execute its programming instructions when properly installed on that instrument. FuturePlus Systems does not warrant that the operation of the hardware or software will be uninterrupted or error-free.

The foregoing warranty shall not apply to defects resulting from improper or inadequate maintenance by the Buyer, Buyer-supplied software or interfacing, unauthorized modification or misuse, operation outside of the environmental specifications for the

**Limitation of warranty**

product, or improper site preparation or maintenance. NO OTHER WARRANTY IS EXPRESSED OR IMPLIED. FUTUREPLUS SYSTEMS SPECIFICALLY DISCLAIMS THE IMPLIED WARRANTIES OF MERCHANTABILITY AND FITNESS FOR A PARTICULAR PURPOSE.

- <span id="page-5-0"></span>THE REMEDIES PROVIDED HEREIN ARE BUYER'S SOLE AND EXCLUSIVE REMEDIES. FUTUREPLUS SYSTEMS SHALL NOT BE LIABLE FOR ANY DIRECT, INDIRECT, SPECIAL, INCIDENTAL, OR CONSEQUENTIAL DAMAGES, WHETHER BASED ON CONTRACT, TORT, OR ANY OTHER LEGAL THEORY. *Exclusive Remedies*
- Assistance **Assistance Product maintenance agreements and other customer** assistance agreements are available for FuturePlus Systems products. For assistance, contact the factory.

### <span id="page-6-0"></span>**Introduction**

The USB Analysis Probe module provides a complete interface between any point on the USB and an Agilent Logic Analyzer. The Analysis Probe interface receives the USB serial bit stream and converts it to an understandable parallel bus that is then acquired by the logic analyzer.

The USB Analysis Probe is a passive bus monitor which does not assert any signals on the USB . The USB signals are received with a USB compliant transceiver. The power for the Analysis Probe logic and transceiver is taken from the logic analyzer. Thus the Analysis Probe does not draw power from the USB wire.

The USB Analysis Probe software configures all the logic analyzer menus for compatibility with the USB Analysis Probe. When the configuration file is loaded and the analyzer is set to STATE mode, an inverse assembler is also loaded which decodes USB packets into easy to read mnemonics.

The USB Analysis Probe also provides access to the actual USB wire for both digital and analog measurements. D+, D-, GND, USB Power and the transceiver outputs of VP, VM, and RCV are also provided on the test points.

This manual is organized to help you quickly find the information you need.

• **Analyzing the Universal Serial Bus** chapter introduces you to the USB Analysis Probe and lists the minimum equipment required and accessories supplied for USB analysis. Characteristics common to state and timing analysis are also detailed.

#### **How to Use This Manual**

- The **State Analysis** chapter explains how to configure the USB Analysis Probe to perform state analysis on your USB .
- The **Timing Analysis** chapter explains how to configure the USB Analysis Probe to perform timing analysis on your USB .
- The **General Information** chapter provides some general information including the operating characteristics for the USB Analysis Probe module and the cable header pinout.

## <span id="page-8-0"></span>**Analyzing the Universal Serial Bus**

This chapter introduces you to the USB Analysis Probe and lists the minimum equipment required and accessories supplied for Universal Serial Bus analysis. This chapter also contains information that is common to both state and timing analysis.

Before you use the USB Analysis Probe software, make a duplicate copy of the master diskette. Then store the master diskette and use the back-up copy to configure your logic analyzer. This will help prevent the possibility of losing or destroying the original files in the event the diskette wears out, is damaged, or a file is accidentally deleted.

To make a duplicate copy, use the Duplicate diskette operation in the disk menu of your logic analyzer. For more information, refer to the reference manual for your logic analyzer.

The USB Analysis Probe product consists of the following accessories:

- The USB Analysis Probe interface hardware
- The inverse assembly and configuration software on a 3.5 inch diskette.
- This operating manual

### **Duplicating the Master Diskette**

### **Accessories Supplied**

<span id="page-9-0"></span>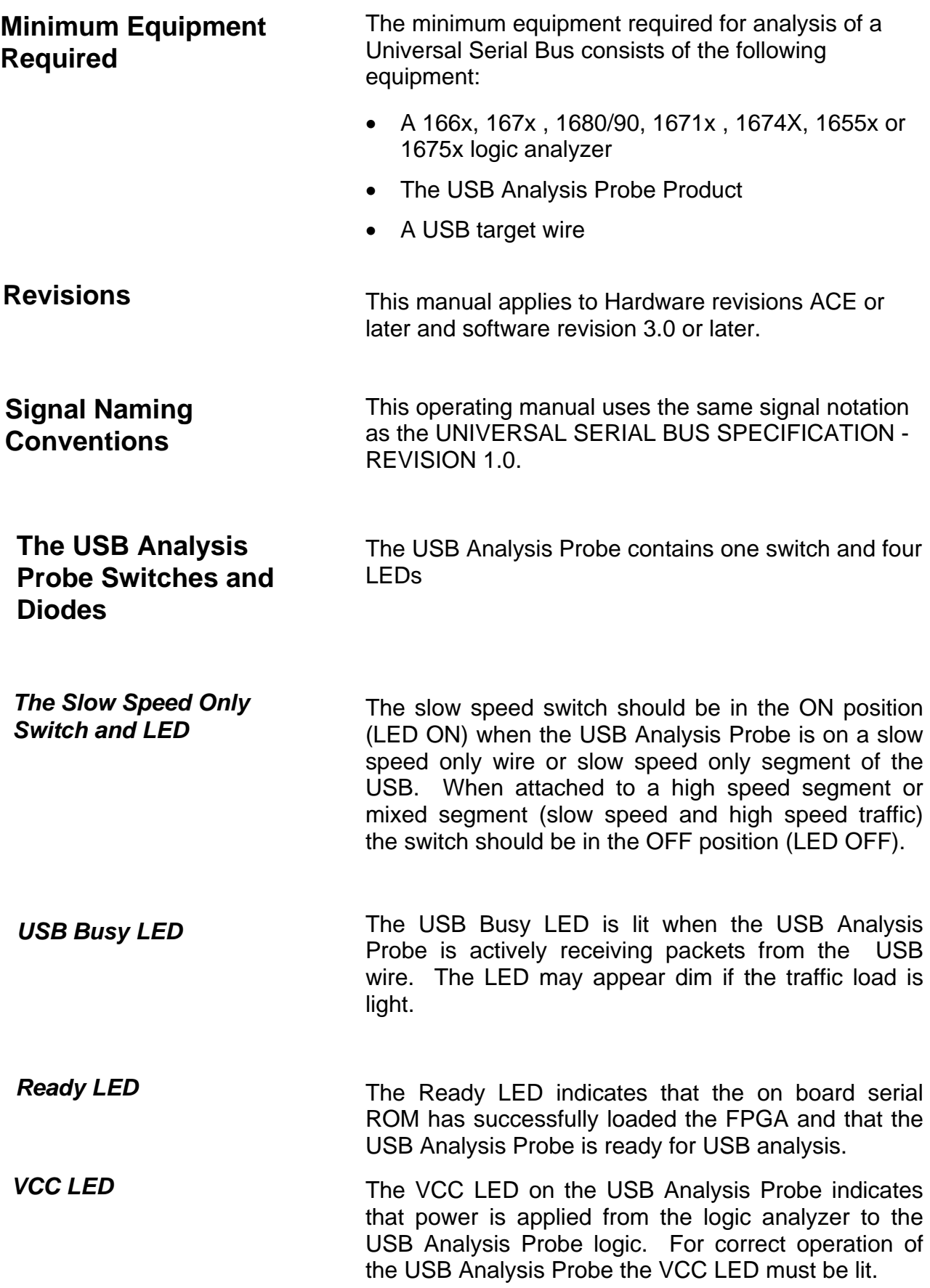

### <span id="page-10-0"></span>**Connecting to the USB Analysis Probe**

The following explains how to connect the logic analyzer to the USB Analysis Probe for either state or timing analysis:

- 1. Remove the probe tip assemblies from the logic analyzer cables.
- 2. Plug the logic analyzer cables into the USB Analysis Probe cable headers as shown in the appropriate following tables.

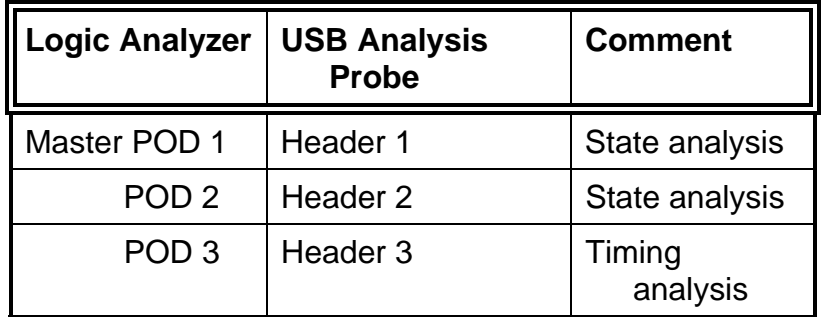

### **Installing the USB Analysis Probe**

The USB Analysis Probe can be installed in any segment of the Universal Serial Bus. However, to view all packets from the Host the USB Analysis Probe must be placed between the Host and the USB Hub or USB device. The following steps explain how to install the USB Analysis Probe onto the Universal Serial Bus.

- 1. Install the logic analyzer cables as described in the previous section.
- 2. Plug the USB Analysis Probe IN cable to the upstream Host or Hub. The USB Analysis Probe OUT connector can be connected down stream to either a Hub or device or it can be left unconnected.
- 3. Turn on the logic analyzer on so that the VCC and READY LEDs on the USB Analysis Probe are lit.

**NOTE: Connect the USB Analysis Probe to the USB wire as described in step 2 prior to powering up the logic analyzer.** 

<span id="page-11-0"></span>**Setting up the Analyzers installed in the 16500 mainframe.** 

The logic analyzer can be configured for USB analysis by loading the USB configuration file. Loading this file will load the Universal Serial Bus inverse assembler and configure your logic analyzer for USB analysis.

- 1. Install the 16500 USB Analysis Probe Software for the FS4100 flexible diskette in the disk drive of the logic analyzer.
- 2. Configure the menu to "Load" the analyzer with the appropriate configuration file (see table below).

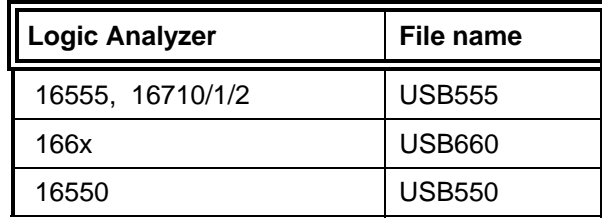

3. Execute the load operation to load the file into the target logic analyzer. **NOTE: Do not select ALL or SYSTEM as the target of the load operation, select the logic analyzer that is connected to the USB Analysis Probe.**

The 16600/16700 requires a special install procedure to install the FS4100 software. To accomplish this, insert the diskette labeled **16700/702 Installation disk for the FS4100** into the 16700/702 diskette drive. From the SYSTEM ADMINISTRATION TOOLS select *INSTALL* under *SOFTWARE.* From the SOFTWARE INSTALL screen select the *FLEXIBLE DISK* and *APPLY.* The package FS4100 will now appear. Select it and then select *INSTALL*. **This procedure does not need to be repeated. It only needs to be done the first time the USB Analysis Probe is used.**

When this has completed restart the logic analysis session and either invoke the *Setup Assistant* from the logic analyzer screen or load the appropriate configuration file from the

**Configs/FuturePlus/FS4100** directory. The Setup Assistant will guide you in configuring the logic analyzer. Select FuturePlus from the list on the left of the Setup Assistant screen and then USB from the list that then appears. If you prefer to load the

#### **Setting up the 167xx Analyzer**

configuration file yourself, see table below for a list of analyzers and corresponding configuration files.

**Note:** The Logic Analysis System's Operating System must be version **A.01.40.00** with patches 034 and 035 or higher to be compatible with the software provided on the installation diskette for the 167xx.

The 1680/90/900 Analyzer is a PC based application that requires a PC running the Windows OS or a 16900 frame.

<span id="page-12-0"></span>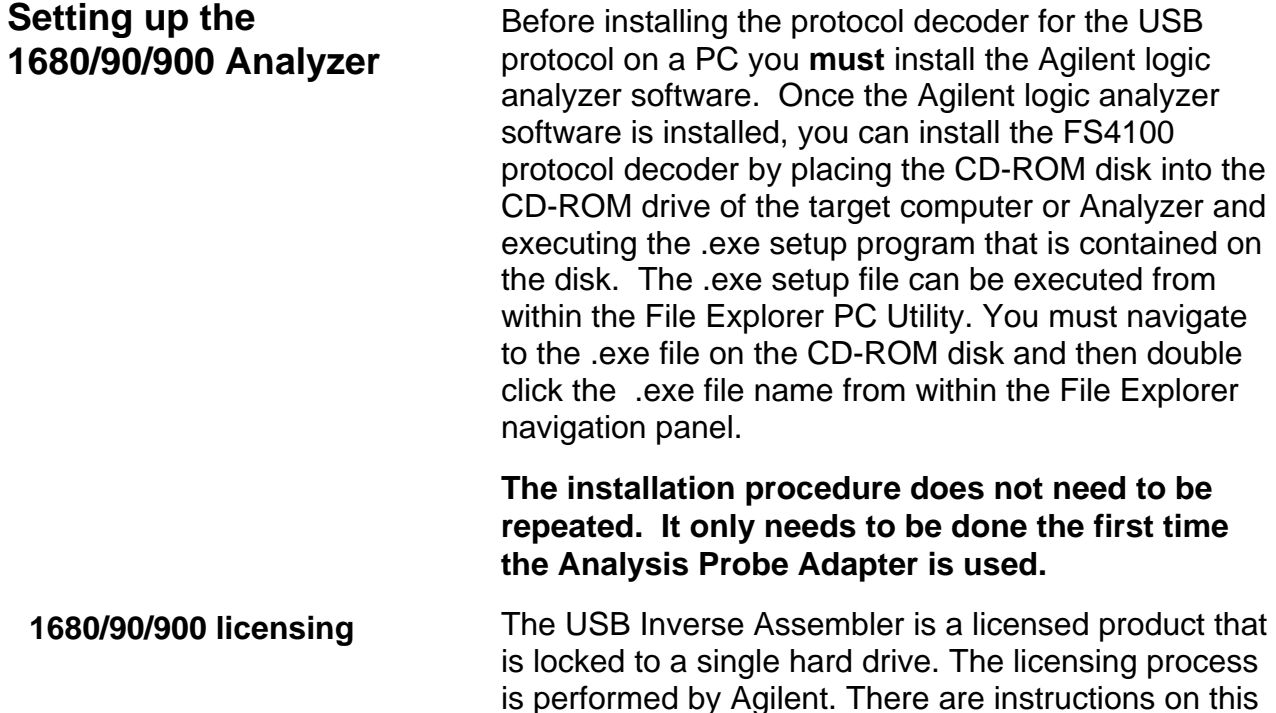

with this product.

### **Loading 1680/90/900 configuration files**

When the software has been licensed you should be ready to load a configuration file. You can access the configuration files by clicking on the folder that was placed on the desktop. When you click on the folder it should open up to display all the configuration files to choose from. If you put your mouse cursor on the name of the file a description will appear telling you what the setup consists of, once you choose the configuration file that is appropriate for your configuration the 16900 operating system should execute. The protocol decoder automatically loads when the configuration file is loaded. If the decoder does not load, you may load it by selecting tools from

process on the SW Entitlement certificate provided

the menu bar at the top of the screen and select the decoder from the list.

After loading the configuration file of choice, go into the format specification of the configuration by choosing Setup from the menu bar and then selecting Bus/Signal in the drop down menu. When the format specification appears press Define Probes at the bottom of the screen. The Define Probes feature will describe how to hook the analyzer cards to the connections on the target. The following figure shows what the Define Probes screen looks like. The figure below may differ from your display; this is an example of how the display looks in general.

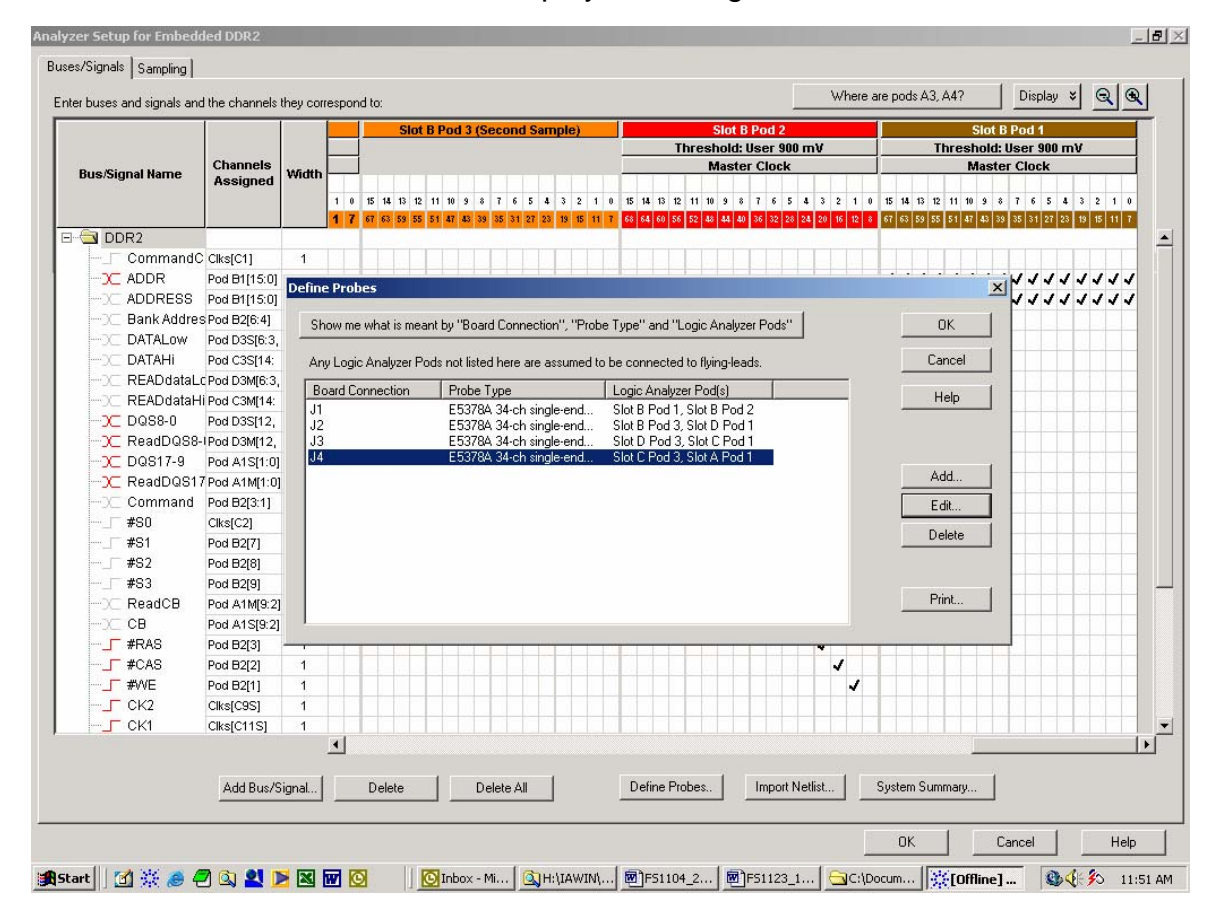

Note: In the above picture under Logic analyzer pods, the first pod goes to the Odd pod and the second goes to the Even pod of the termination adapter (e.g. Pod B1 goes to odd termination adapter pod and B2 goes to the even termination adapter pod).

<span id="page-14-0"></span>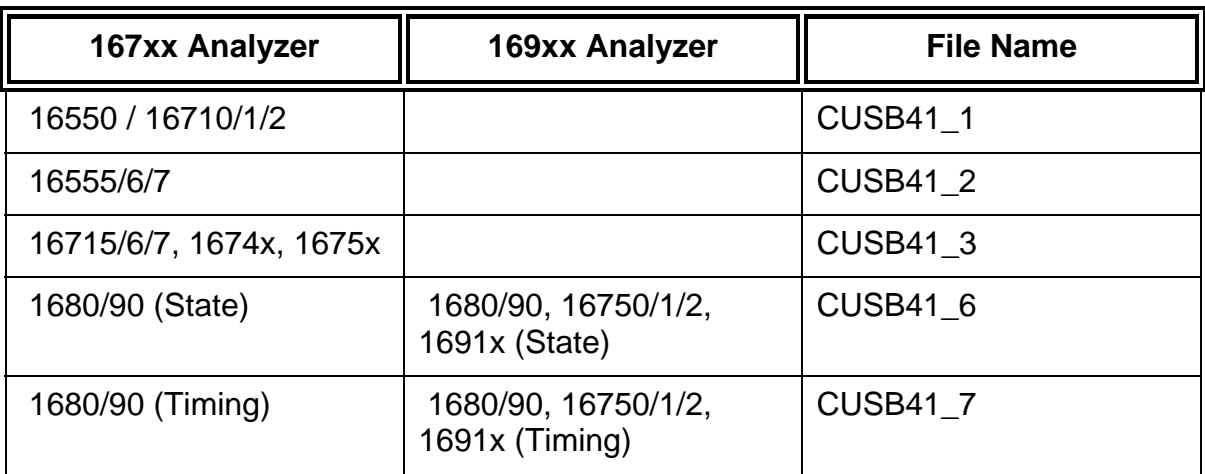

**Offline Analysis** Data that is saved on a 167xx analyzer in fast binary format, or 16900 analyzer data saved as a \*.ala file, can be imported into the 1680/90/900 environment for analysis. You can do offline analysis on a PC if you have the 1680/90/900 operating system installed on the PC, if you need this software please contact Agilent.

> Offline analysis allows a user to be able to analyze a trace offline at a PC so it frees up the analyzer for another person to use the analyzer to capture data.

If you have already used the license that was included with your package on a 1680/90/900 analyzer and would like to have the offline analysis feature on a PC you may buy additional licenses, please contact FuturePlus sales department.

In order to view decoded data offline, after installing the 1680/90/900 operating system on a PC, you must install the FuturePlus software. Please follow the installation instructions for "Setting up 1680/90/900 analyzer". Once the FuturePlus software has been installed and licensed follow these steps to import the data and view it.

From the desktop, double click on the Agilent logic analyzer icon. When the application comes up there will be a series of questions, answer the first question asking which startup option to use, select Continue Offline. On the analyzer type question, select cancel. When the application comes all the way up you should have a blank screen with a menu bar and tool bar at the top.

For data from a 1680/90/900 analyzer, open the .ala file using the File, Open menu selections and browse to the desired .ala file.

For data from a 16700, choose File -> Import from the menu bar, after selecting import select "yes" when it asks if the system is ready to import 16700 data.

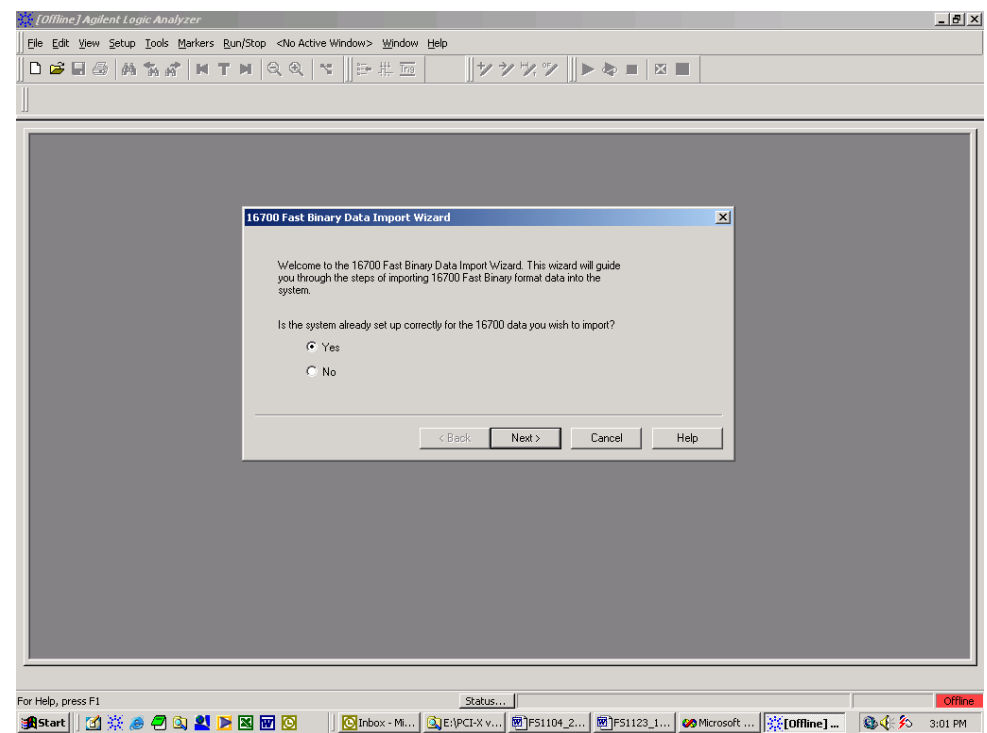

After clicking "next" you must browse for the fast binary data file you want to import. Once you have located the file and clicked start import, the data should appear in the listing.

After the data has been imported you must load the protocol decoder before you will see any decoding. To load the decoder select Tools from the menu bar, when the drop down menu appears select Inverse Assembler, then choose the name of the decoder for your particular product. The figure below is a general

picture; please choose the appropriate decoder for the trace you are working with.

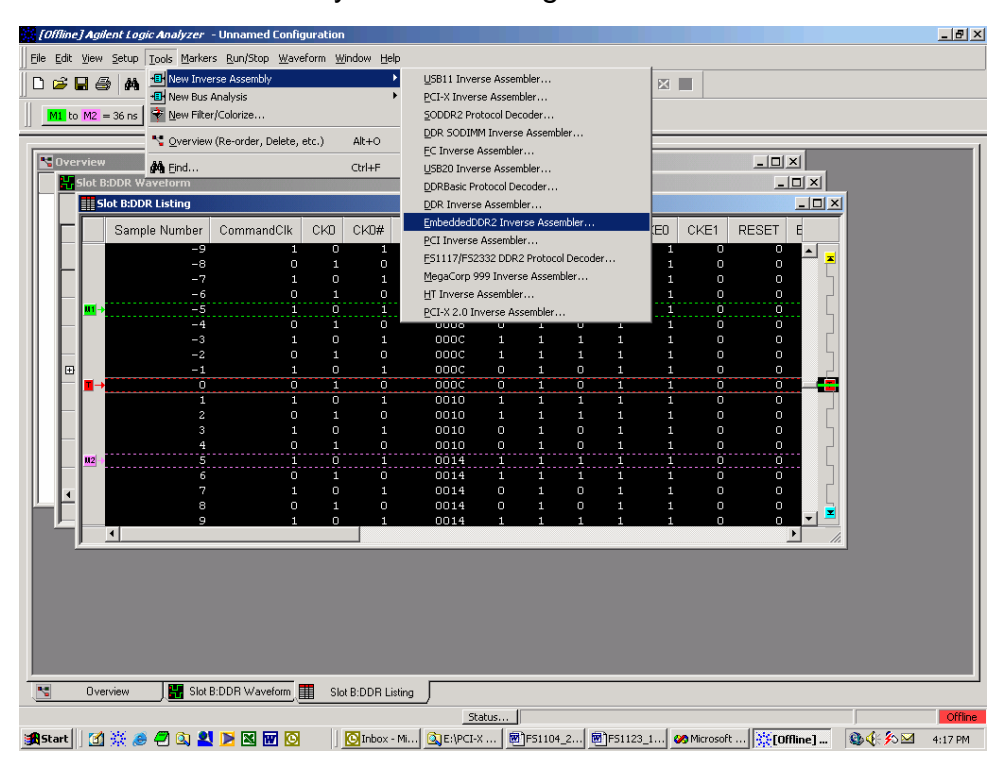

After the decoder has loaded, select Preferences if required, from the overview screen and set the preferences to their correct value in order to decode the trace properly. This is a general requirement, some decoders do not have preferences, if this is the case then no preference setting is necessary.

### <span id="page-17-0"></span>**The Format Menu**

The USB Analysis Probe diskette sets up the format menu as shown in the following table. This format is the same for both Timing and State Analysis. Pods 1 and 2 are for STATE analysis and POD 3 is useful for Timing analysis.

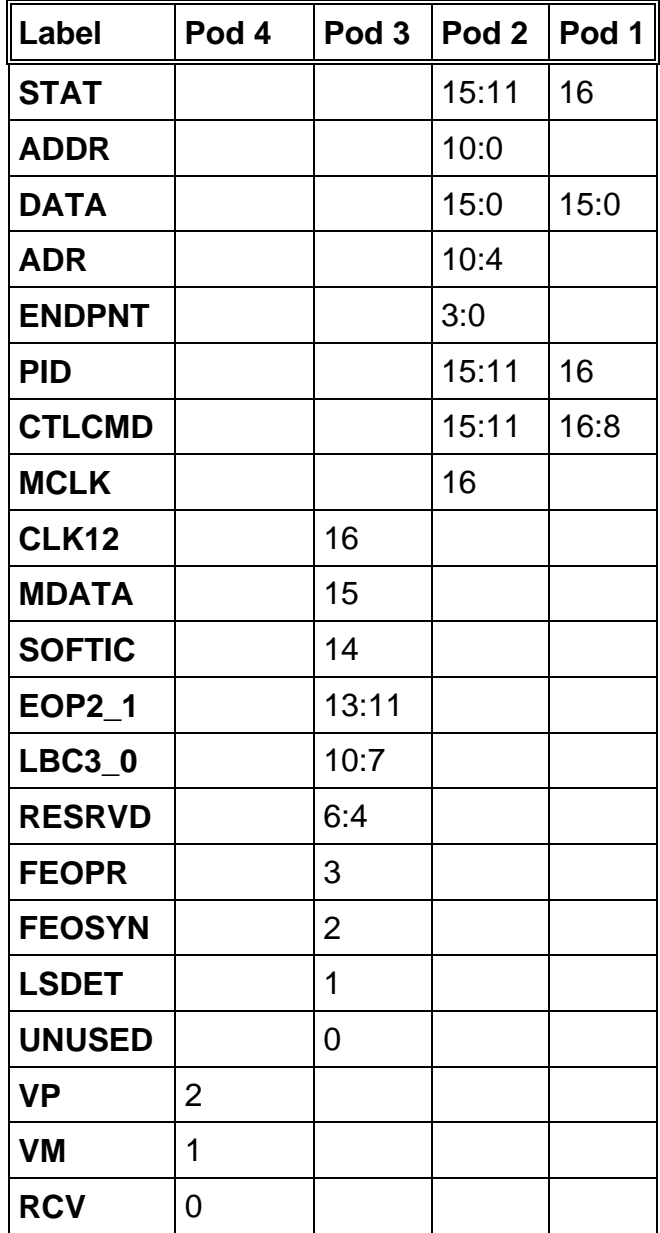

<span id="page-18-0"></span>The STAT variable is used by the USB inverse assembler to decode USB transactions. *It should not be changed or deleted from the format menu. The STAT variable* 

*The ADDR and DATA variables*  The ADDR variable is the address and endpoint as decoded from the USB serial bit stream. The DATA variable is the Data associated with a Data0 or Data1 packet.

> For ease of triggering the address and endpoint seen in the token packets Setup, In and Out are latched by the USB Analysis Probe and held through the reporting of the data for the DATA0 and DATA1 packets.

The PID variable describes the PID and various errors detected by the USB Analysis Probe. This variable is most effectively used for triggering and are available to be used in combination with any other variable defined in the FORMAT menu. *The PID variable* 

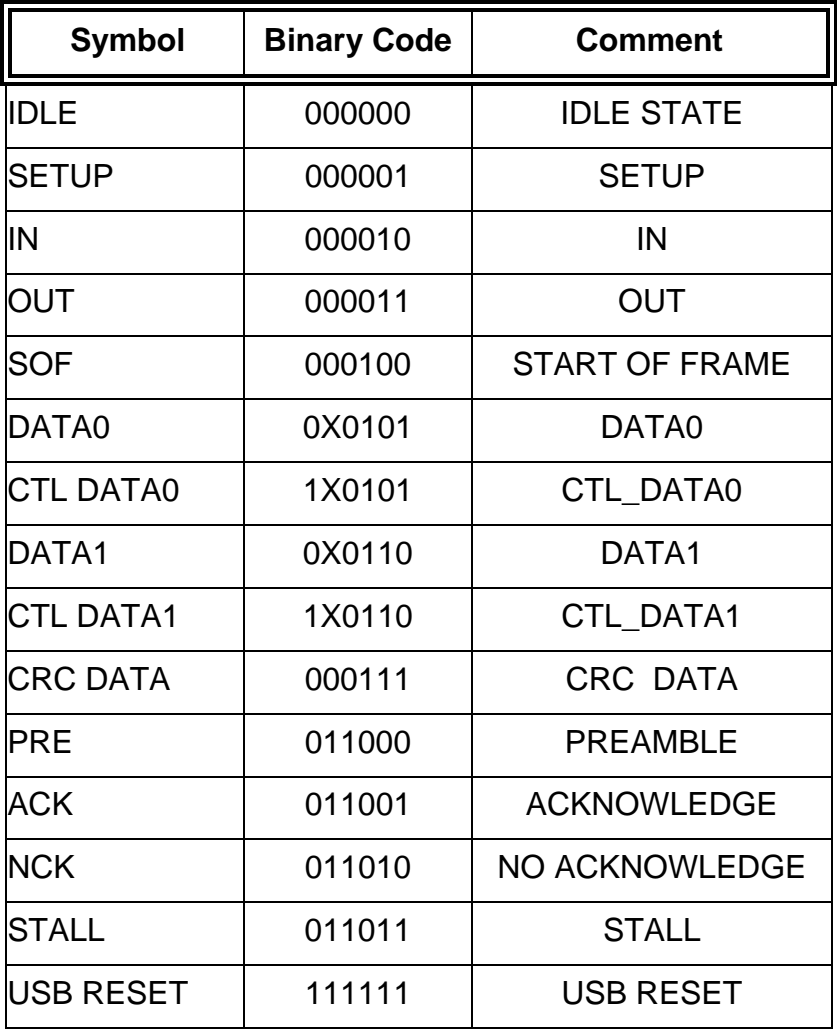

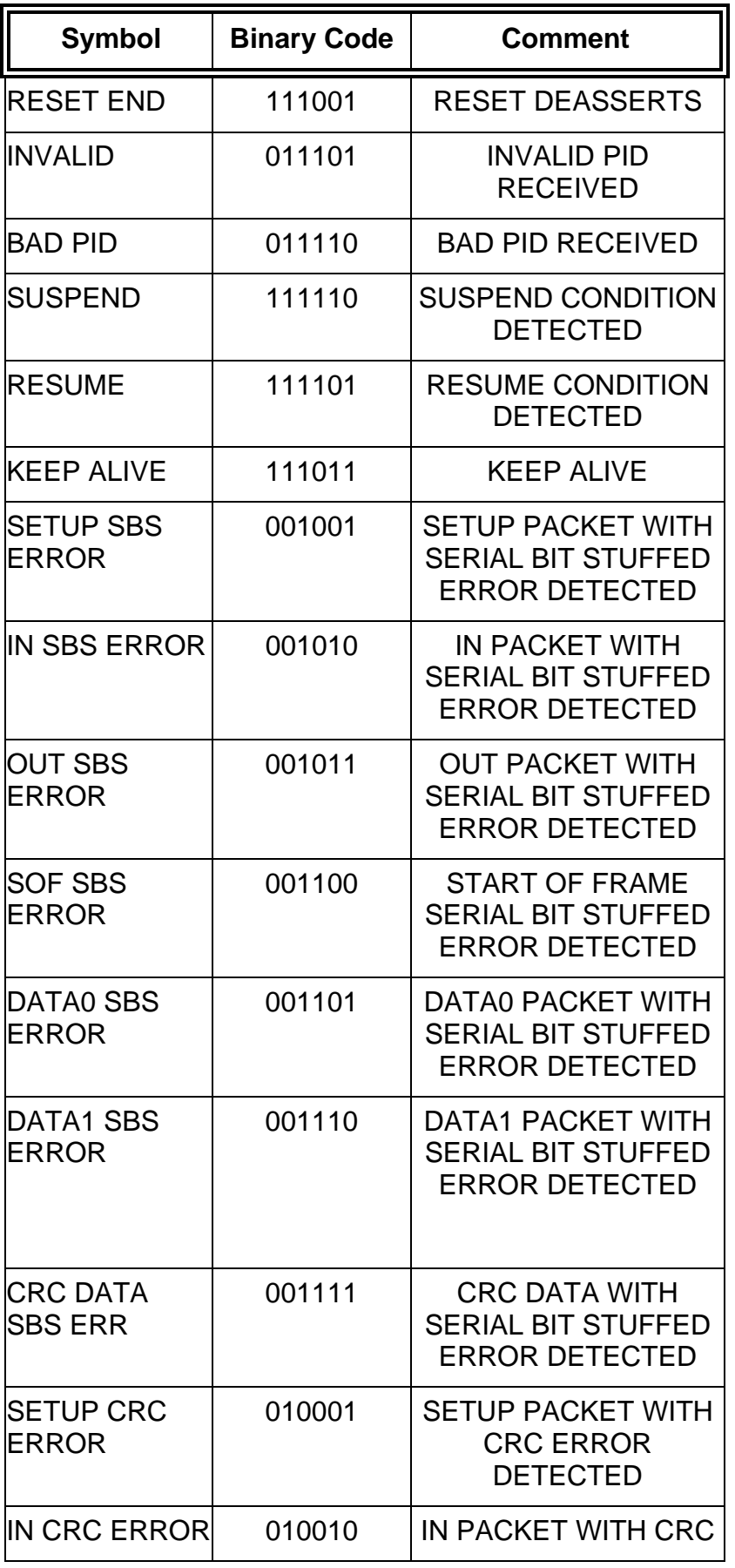

<span id="page-20-0"></span>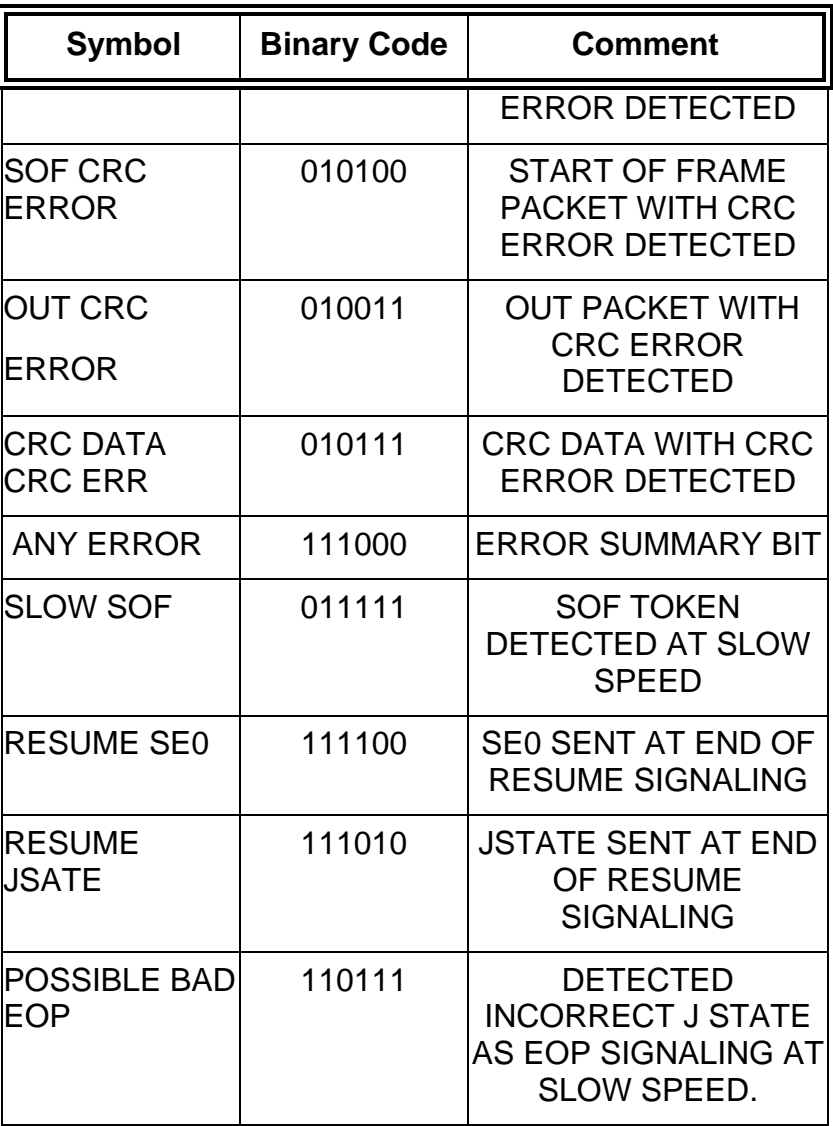

*The CTLCMD variable* 

The CTLCMD variable decodes the Setup Data into the appropriate command.

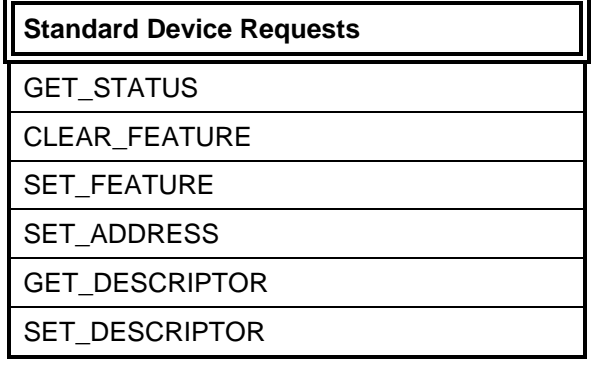

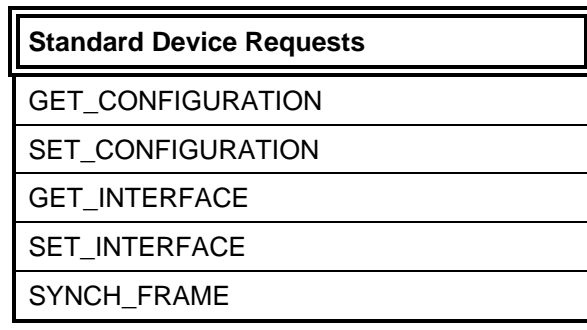

### <span id="page-21-0"></span>**COMBINATION MODE**

The default mode set up by the software shipped with the Analysis Probe is the following configuration.

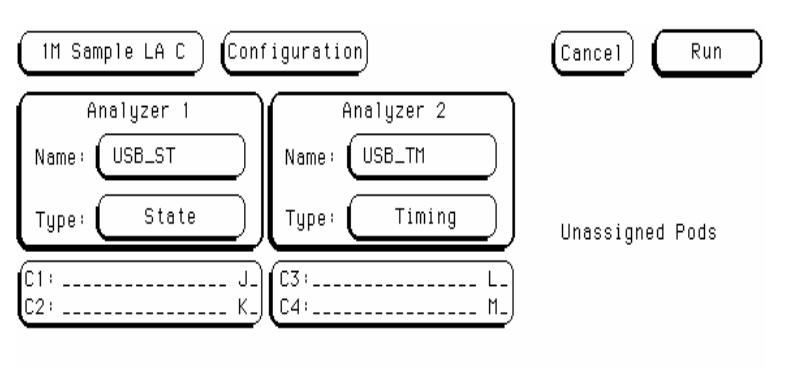

**Bad EOP Detection** If the FS4100 operating in full speed mode, detects a valid SE0 for at least 60ns but a valid J\_STATE does not follow, it will do the following.

- 1. Detect an end of packet (FEOPR TRUE in Timing mode).
- 2. Pass the packet up to the logic analyzer.
- 3. Pass a " POSSIBLE BAD EOP" status to the analyzer.

If the FS4100 operating in slow speed mode, detects a valid SE0 for at least 300ns but a valid J\_STATE does not follow, it will do the following.

- 1. Detect an end of packet (FEOPR TRUE in Timing mode).
- 2. Pass the packet up to the logic analyzer.

<span id="page-22-0"></span>3. Pass a "POSSIBLE BAD EOP" status to the Analyzer.

A status of "POSSIBLE BAD EOP" should be treated as cautionary and the user would be advised to view the received signals in timing mode by doing the following.

- 1. Attach POD 3 of the analyzer to POD 3 of the USB Analysis Probe.
- 2. Attach a flying lead set to stake pins RCV, VP and VM.
- 3. In state mode trigger on PID " POSSIBLE BAD EOP". Using the arming control trigger the timing Analyzer from the State Analyzer.
- 4. Once the State Analyzer Triggers switch to Timing Analyzer Waveform 2.

The USB Analysis Probe can switch automatically from high speed to low speed upon the detection of the Preamble PID. The Analysis Probe then detects only low speed traffic. Upon the receipt of a low speed acknowledge or an internal time-out (greater than 16 low speed bit times). The Analysis Probe will switch back to high speed. The following explains in more detail the sequences the Analysis Probe looks for in making the decision whether to switch from high speed to low speed and back.

Sequence 1

- 1. Detection of a PREAMBLE switch to low speed
- 2. Look for SETUP or OUT packet in low speed then switch back to high speed.
- 3. Look for PREAMBLE upon detection switch to low speed.
- 4. Look for a single DATA packet or handshake or time-out.
- 5. On receipt of a DATA packet look for a handshake or time-out .
- 6. On receipt of a handshake or the occurrence of a time-out the pre-processor switches back to high speed.

### **Low Speed/High Speed detection**

Sequence 2

- 1. Detection of a PREAMBLE switch to low speed
- 2. Look for IN packet and a following DATA packet and then switch back to high speed. If a DATA packet is not received within the time-out period (18 bit times), the Analysis Probe will switch back to high speed.
- 3. In high speed look for PREAMBLE and handshake

If the Analysis Probe is placed on a low speed only segment the low speed only switch must be placed in the on position (LED lit). This is because on a low speed only segment the Host or Hub will not send a Preamble PID. **NOTE: The low speed only switch need only be placed in the ON position if the Analysis Probe is placed on a LOW SPEED ONLY SEGMENT (no high speed traffic present).** 

*If users are on a mixed high speed/low speed segment and suspect that low speed/high speed USB specification protocol is not being adhered to, the following steps should be taken.* 

- *1. Acquire USB traffic with the Analysis Probe Low Speed only switch in the OFF position.*
- *2. Acquire USB traffic with the Analysis Probe Low Speed Only switch in the ON position.*
- *3. Note any differences and refer to timing mode to determine any out of specification conditions.*

## <span id="page-24-0"></span>**State Analysis**

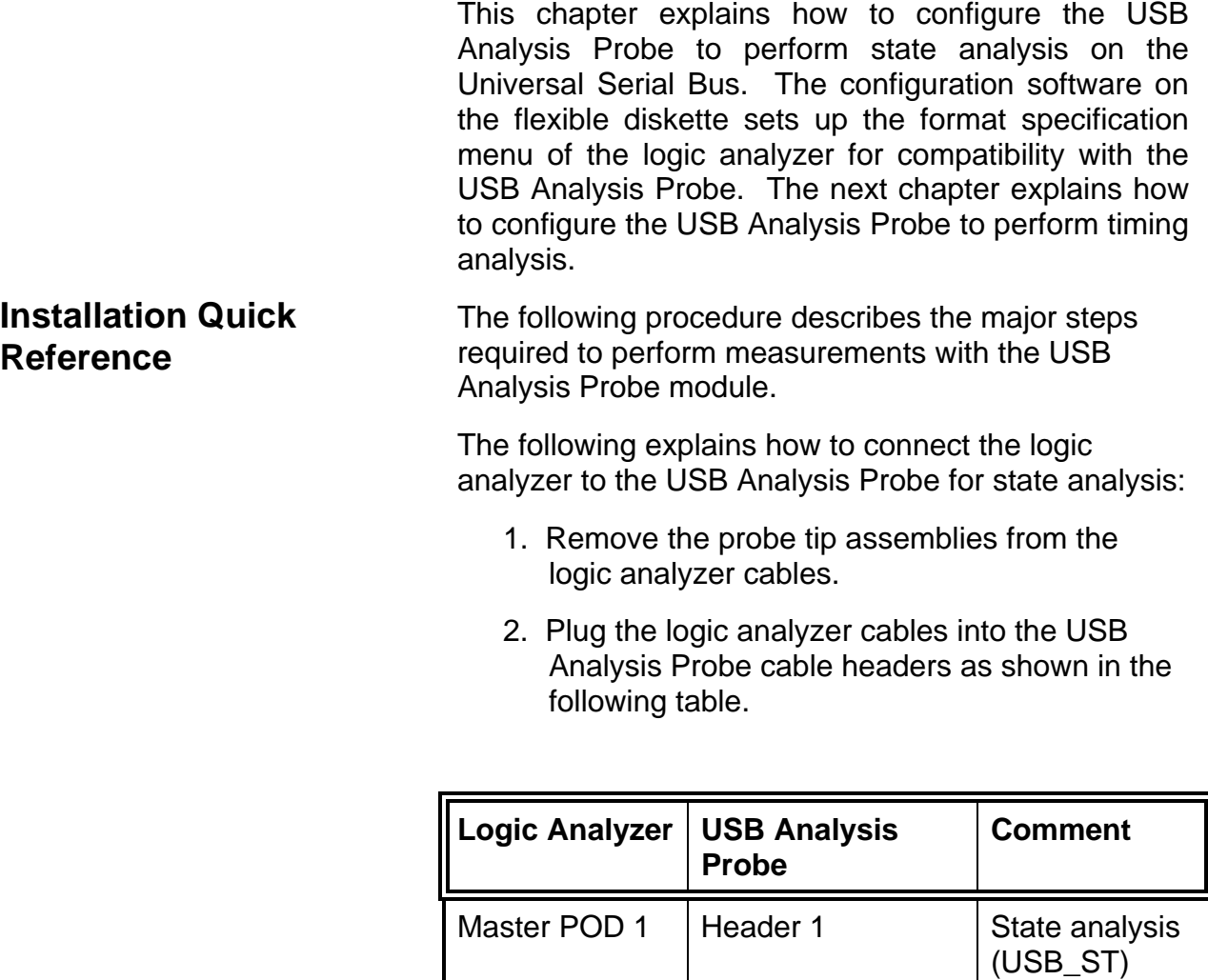

3. Plug the USB Analysis Probe IN cable to the upstream Host or Hub. The USB Analysis

POD 2 | Header 2 | State analysis

(USB\_ST)

<span id="page-25-0"></span>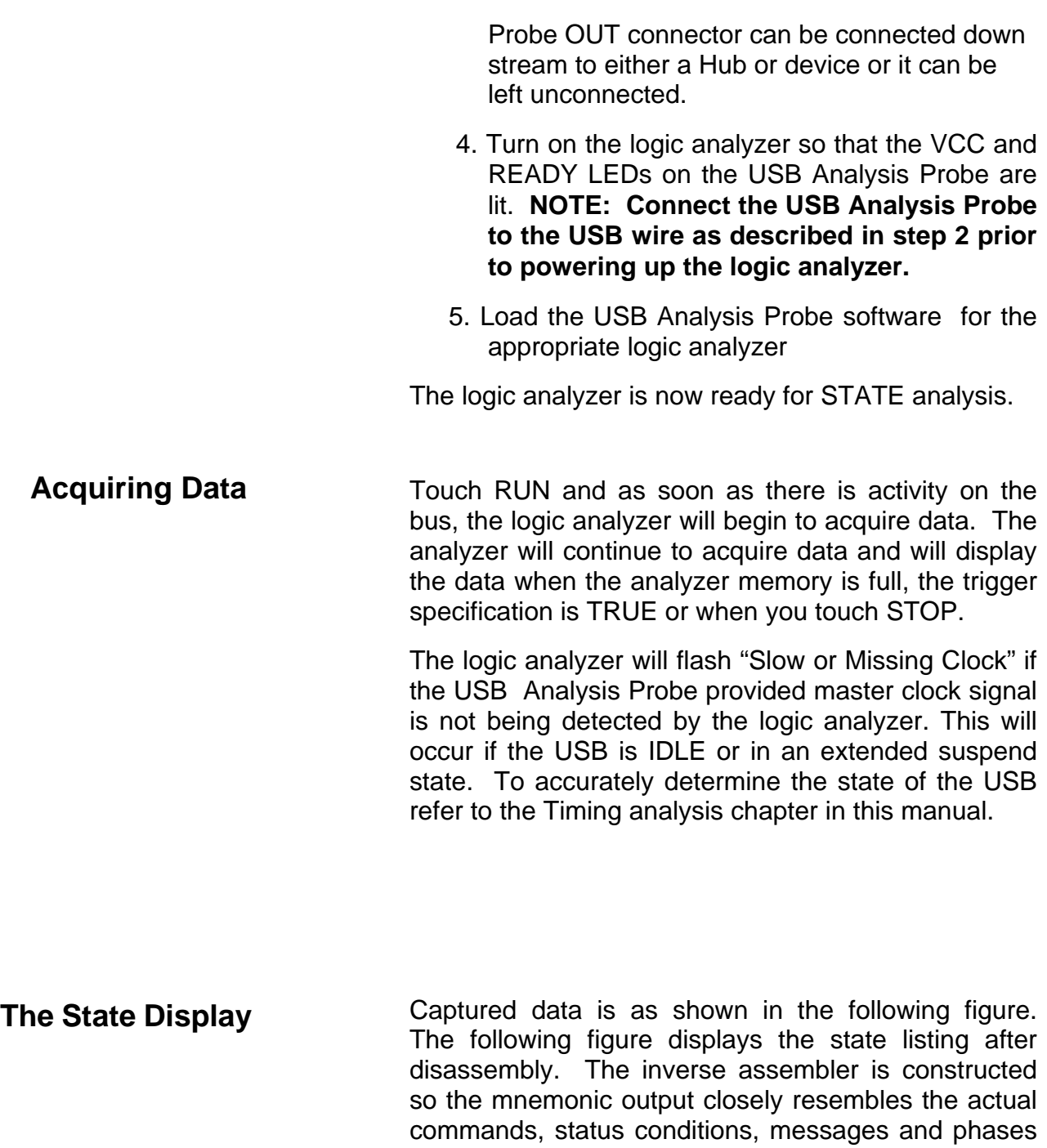

specified in the Universal Serial Bus specification. Symbols on the PID variable have also been defined to help aid in analysis. The non-disassembled state listing displays USB mnemonics in addition to data. All data, address, endpoint and frame number fields are displayed in hex.

<span id="page-26-0"></span>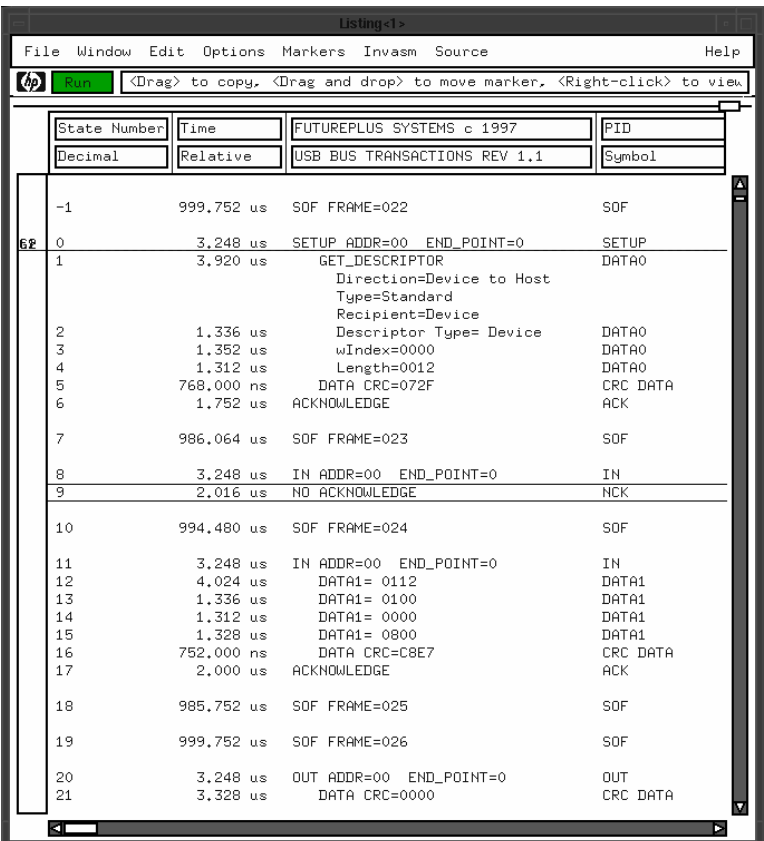

**Analysis Probe related error messages**

The following Analysis Probe related error messages are reported by the USB inverse assembler.

#### FAILED TO IDENTIFY PID

This error will be reported by the inverse assembler if the USB Analysis Probe hardware reports a status code that is undefined. If this error occurs please contact the FuturePlus Systems factory.

#### **USB CRC and Serial Bit Errors**

By design the USB Analysis Probe will detect and report CRC and serial bit stuffed errors. The PID variable chart details the CRC and serial bit stuff errors detected.

It is a protocol violation to omit the stuffed zero when the last 6 bits of a packet are ones although the packet data is correct and complete. The Analysis Probe may not indicate that a serial stuffed bit error occurred in this scenario.

The USB Analysis Probe will also detect invalid PIDS, bad PIDS and SOF tokens sent at slow speed. The Analysis Probe implements an error summary status called ANY ERROR, this status will be sent to the Analyzer if any of the above error conditions is detected by the Analysis Probe.

# <span id="page-28-0"></span>**Timing Analysis**

Pod 3 of the USB Analysis Probe contains signals that describe in more detail the actual state of the USB wire.

**Installation Quick Reference** 

The following procedure describes the major steps required to perform timing analysis measurements with the USB Analysis Probe module.

- 1. After removing the probe tip assemblies, plug logic analyzer header 3 into Analysis Probe header 3.
- 2. Plug the USB Analysis Probe IN cable to the upstream Host or Hub. The USB Analysis Probe OUT connector can be connected down stream to either a Hub or device or it can be left unconnected.
- 3. Position the LOW SPEED ONLY switch to the ON position (LED lit) if the USB Analysis Probe is on a low speed only segment. Position the LOW SPEED ONLY switch to the off position (led doused) if the USB Analysis Probe is on a full speed link.
- 4. Turn on the logic analyzer so that the VCC and READY LEDs on the USB Analysis Probe are lit.

**NOTE: Connect the USB Analysis Probe to the USB wire as described in step 2 prior to powering up the logic analyzer.**

<span id="page-29-0"></span>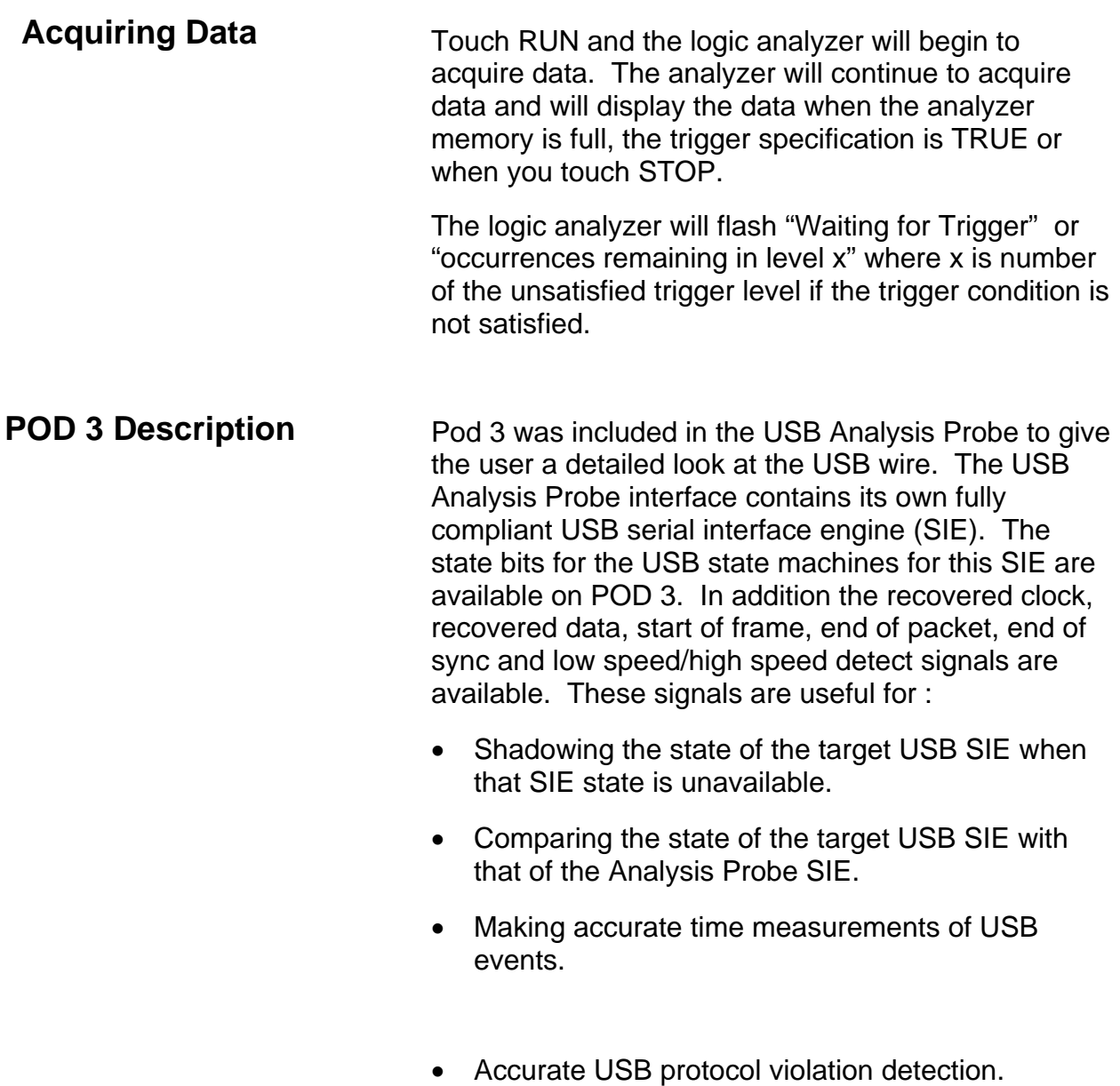

- 
- Accurate USB signaling violation detection.

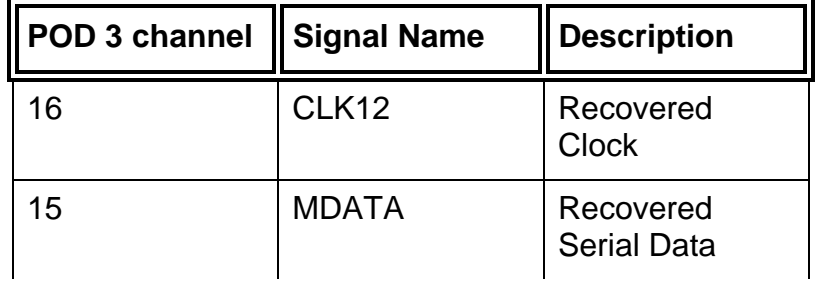

<span id="page-30-0"></span>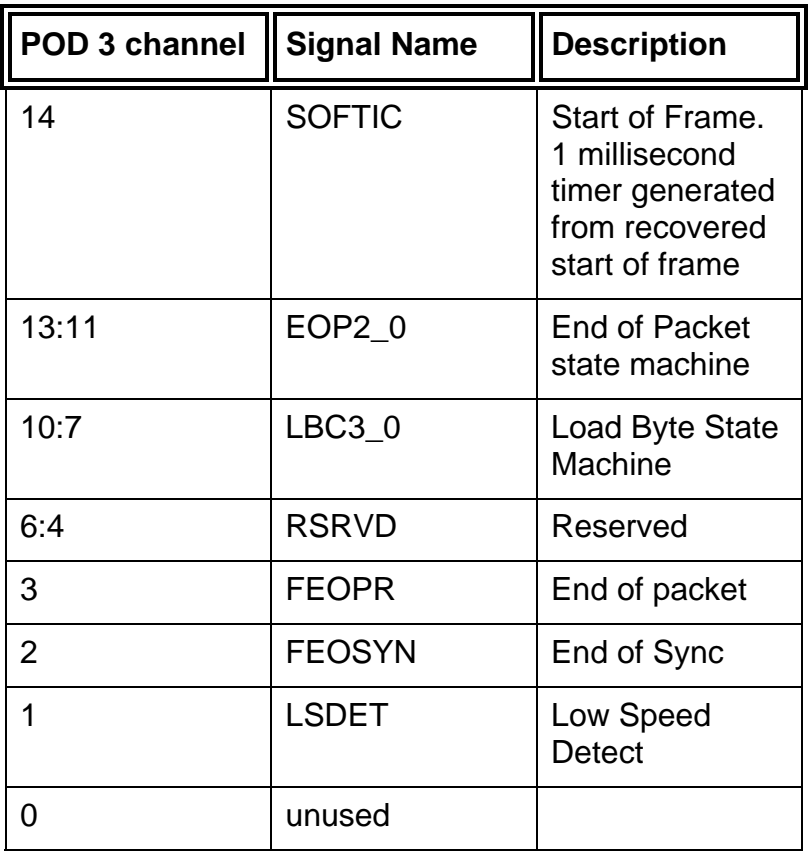

The end of packet state machine state encodings are *End of Packet State* as follows:

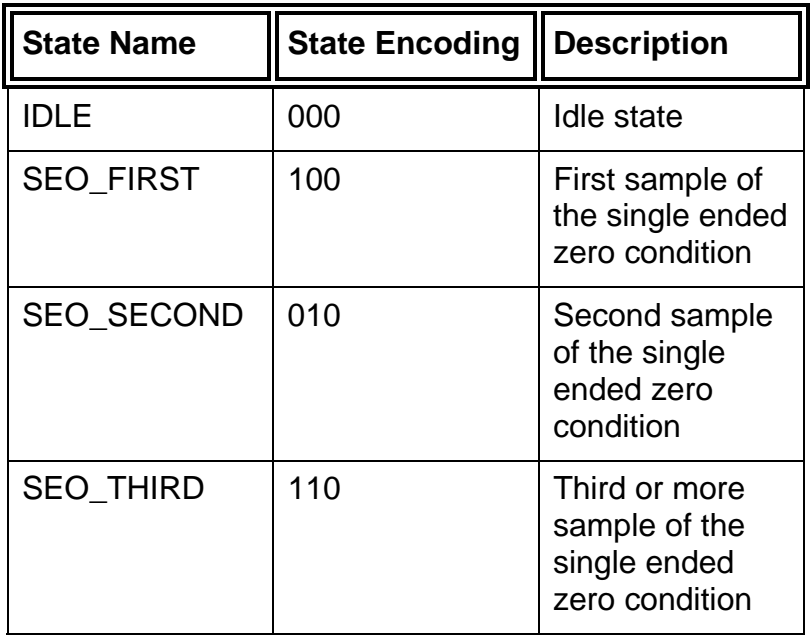

### *Machine*

<span id="page-31-0"></span>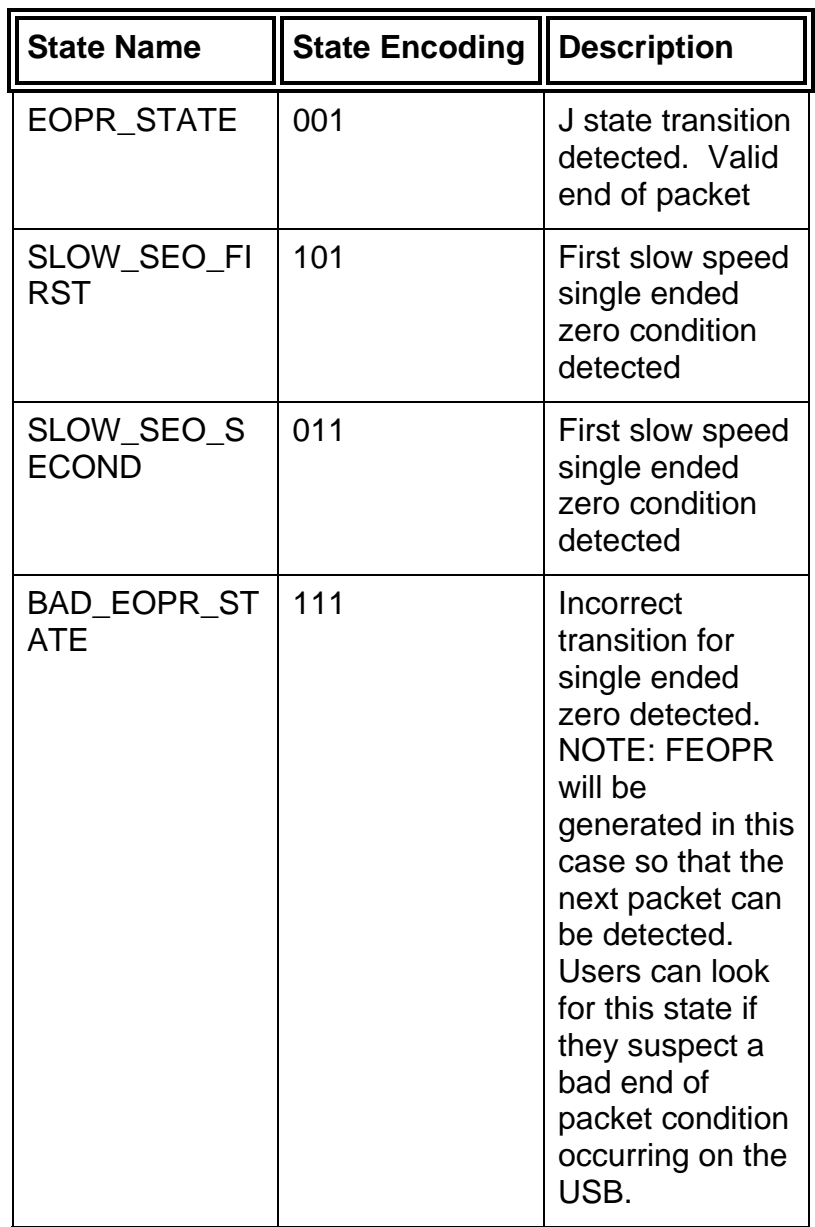

The load byte count state machine is encoded as

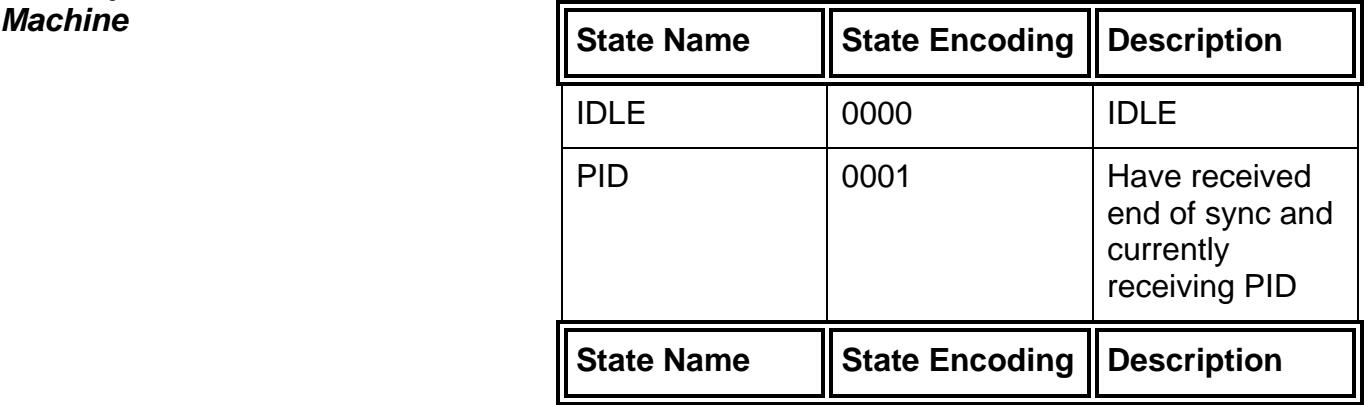

## follows. *Load Byte Count State*

<span id="page-32-0"></span>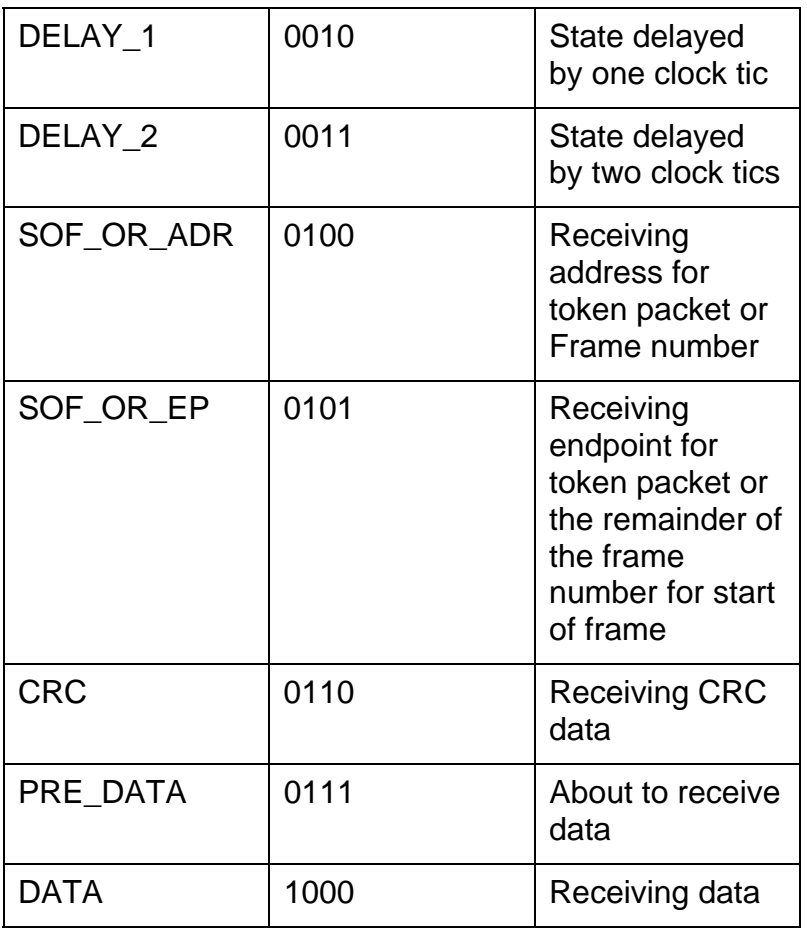

#### **USB Analysis Probe Test Points**

D+, D-, VP, VM, RCV, USB Power and GND are available to be viewed with spare probes from the logic analyzer or a scope probe.

The format menu has been configured to include POD4. Pod 4 allows the user by means of attaching a flying led set to the stake pins to view the signals that

<span id="page-33-0"></span>the transceiver is generating in response to the USB traffic.

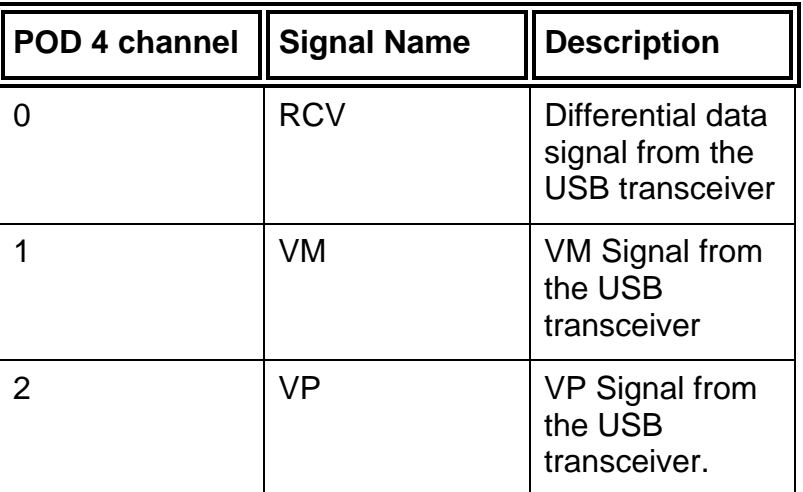

#### **The Waveform Display**

Captured data is displayed as shown in the following figure.

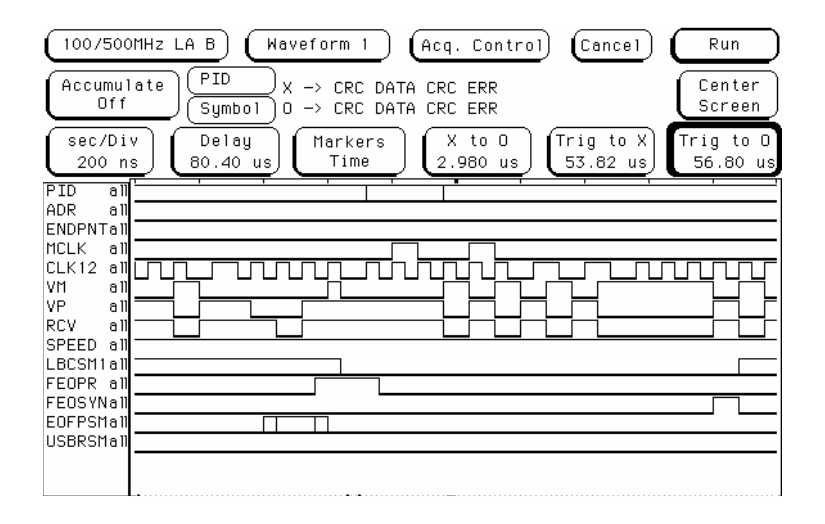

# <span id="page-34-0"></span>**General Information**

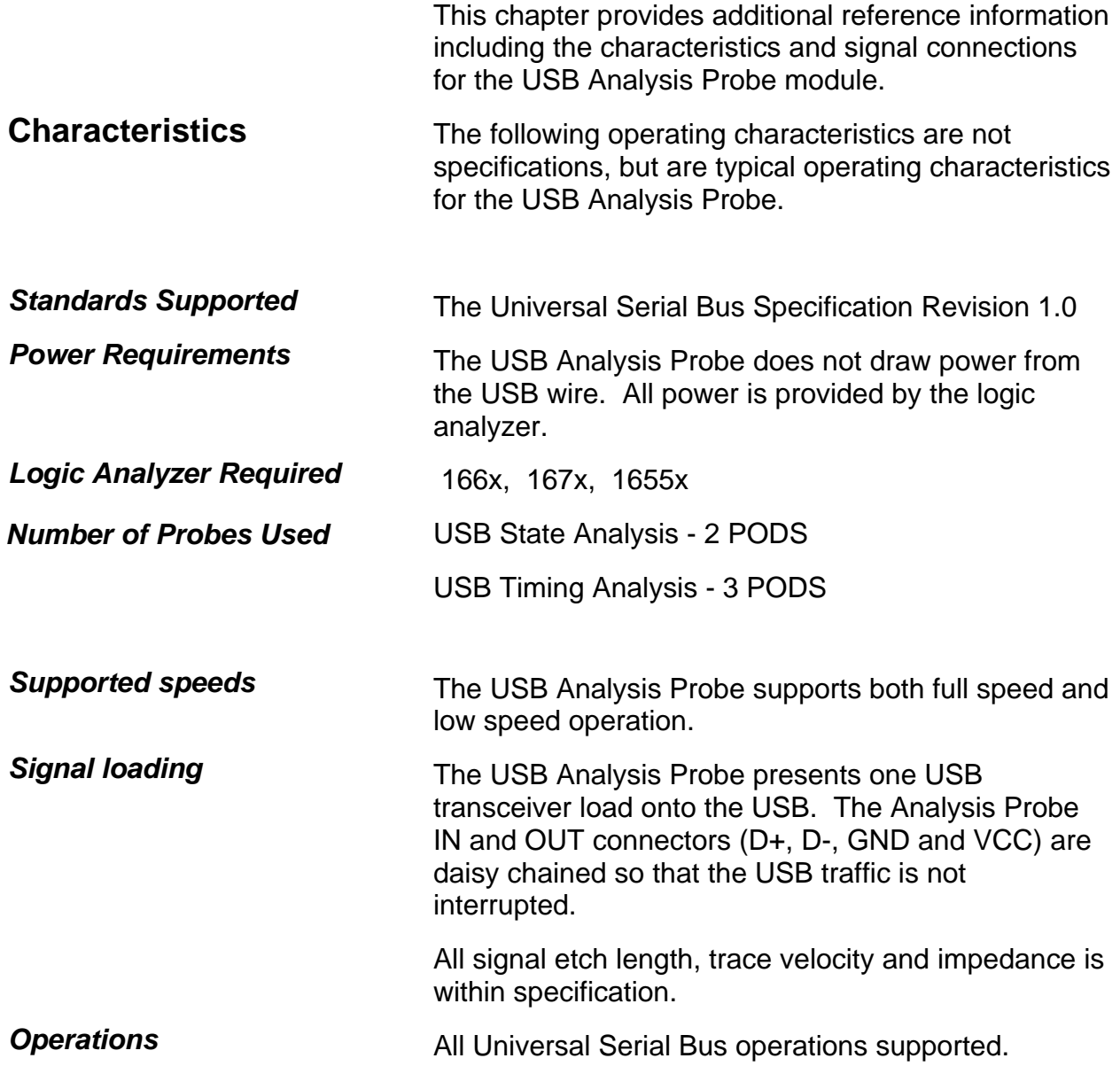

<span id="page-35-0"></span>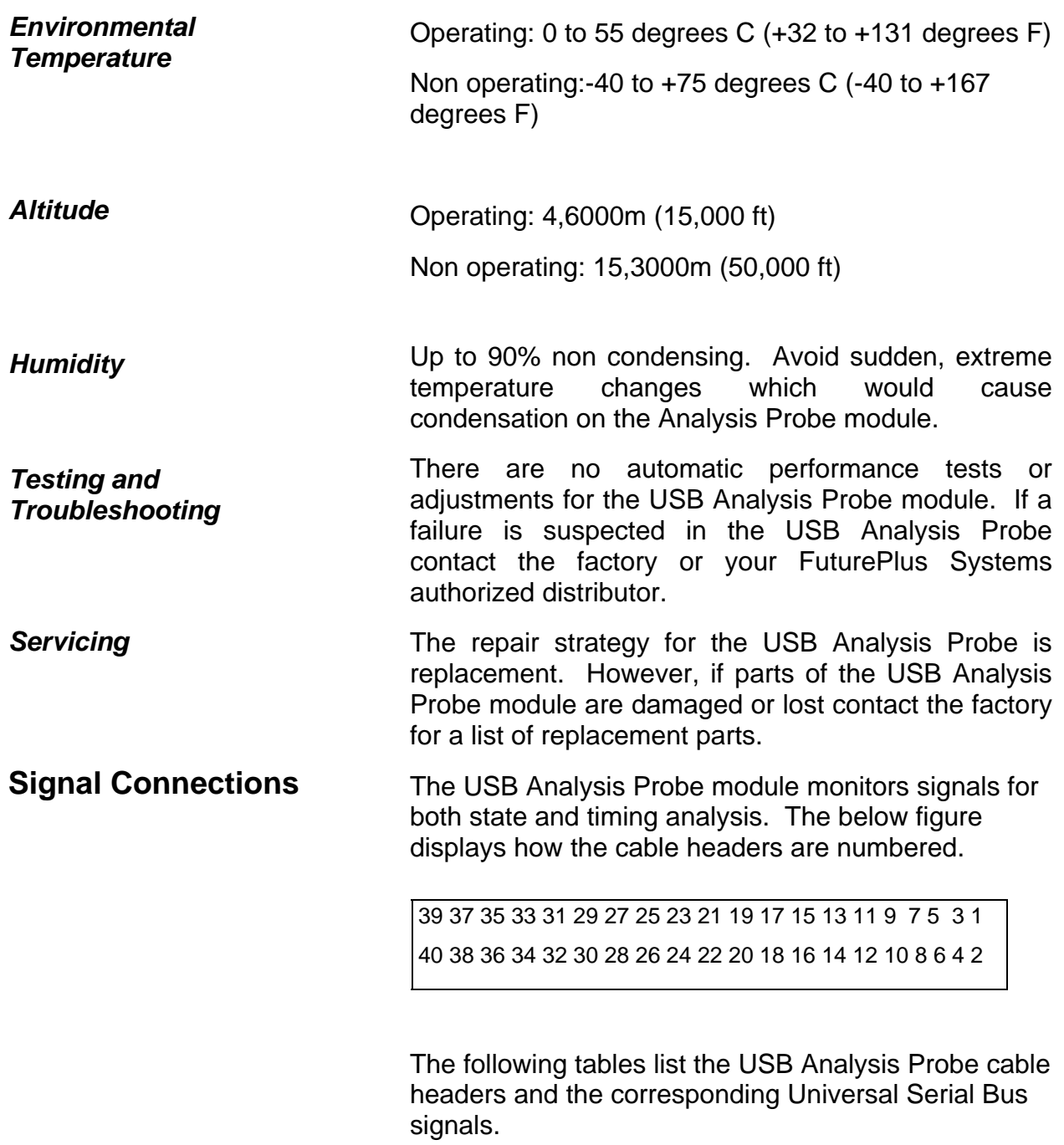

![](_page_36_Picture_86.jpeg)

![](_page_37_Picture_89.jpeg)

![](_page_38_Picture_85.jpeg)

Free Manuals Download Website [http://myh66.com](http://myh66.com/) [http://usermanuals.us](http://usermanuals.us/) [http://www.somanuals.com](http://www.somanuals.com/) [http://www.4manuals.cc](http://www.4manuals.cc/) [http://www.manual-lib.com](http://www.manual-lib.com/) [http://www.404manual.com](http://www.404manual.com/) [http://www.luxmanual.com](http://www.luxmanual.com/) [http://aubethermostatmanual.com](http://aubethermostatmanual.com/) Golf course search by state [http://golfingnear.com](http://www.golfingnear.com/)

Email search by domain

[http://emailbydomain.com](http://emailbydomain.com/) Auto manuals search

[http://auto.somanuals.com](http://auto.somanuals.com/) TV manuals search

[http://tv.somanuals.com](http://tv.somanuals.com/)